# **Create, apply, and edit Cascading Style Sheets**

#### **Understanding Cascading Style Sheets**

CSS are made up of sets of formatting attributes called rules, which define the formatting attributes for individual styles and are classified by where the code is stored. Sometimes "style" and "rule" are used interchangeable. The code can be saved in a separate file (external style sheet), as part of the head content or an individual web page (internal or embedded styles) or as part of the body of the HTML code (inline styles)

#### **Using the CSS Styles Panel**

You use the buttons on the CSS Styles panel to create, edit and apply rules. To add a new rule, use the New CSS Rule dialog box to name the rule and specify whether to add it to a new or existing style sheet. You then use the CSS Rule definition dialog box to set the formatting attributes for the rule. Once you add a new tool to a style sheet, it appears in a list in the CSS Styles panel.

#### **Comparing the Advantages of Using Style Sheets**

You can use CSS styles to save an enormous amount of time. Be able to define a rule and then apply it to page elements on the pages of your website means that you can make hundreds of formatting changes in a few minutes. In addition, style sheets create a more uniform look from page to page and they generate cleaner code.

## **Lesson 2 Activity**

### Create a Cascading Style Sheet and a Rule

Open spa.html. Click the **CSS button** in the Property inspector to switch to the CSS Property inspector.

## 1. Click the CSS button

 $H$ <sub>css</sub>

in the Property inspector to switch to the CSS Property inspector, as shown in Figure 11.

2. If the CSS Designer panel is not open, click Window on the Menu bar, then click CSS Designer to

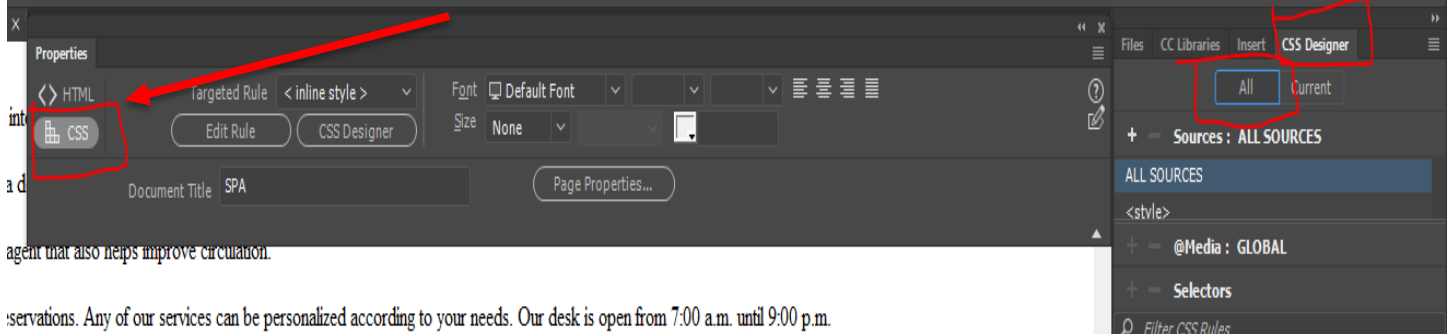

open the CSS Designer panel or click the CSS Designer panel tab.

# 3. Click the Switch to All (Document) Mode button

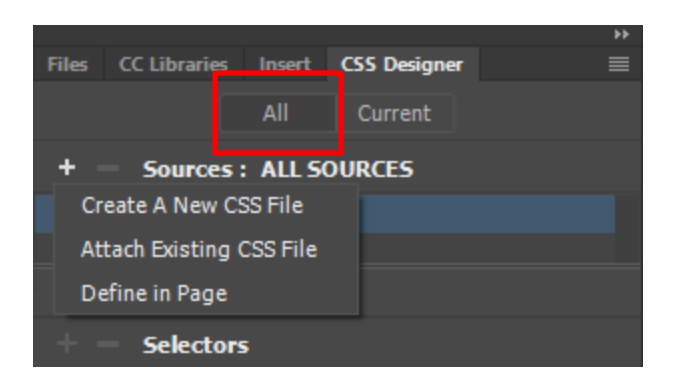

- 1. Click the **plus sign** next to **Sources.** Select **Create a New CSS File.** Type **su\_styles** in the File name text box, then OK. (This will create a style sheet, it should appear in your files)
- 2. Click the **plus sign** under **Selector** Type, then type .**bold\_blue** in the Selector name text box. (Class names are preceded by a period. If you don't enter a period when you type the name, Dreamweaver will add the period for you.)
- 3. Go down to the **Properties** Panel in CSS Designer. Make sure **Show set** is not checked off. **Click on the Text icon**. Set the Font-family to **Arial, sans-serif**, set the Font-size to **12px**, set the Font-weight to **bold**, set the Font-style to **normal**, set the Color to **#006**.
- 4. Switch to code view to see source code and **su\_styles.css** above the split view. Select su\_styles and you can see the **bold\_blue** style format.
- 5. Save your work.

# Apply a Rule in a Cascading Style Sheet

- 1. Click **View** on the Application bar, and then click **Design View Options, and Choose Style Rendering.**
- 2. Verify that the **Display Styles** on the Style Rendering toolbar is active. (You can determine if the Toggle Displaying of CSS Styles button is active if it has a checkmark next to it) You will need this to be active in order for your rules to be applied to your text.
- Files CC Libraries Insert CSS Transitie CSS Designer  $=$ All Current ٠ Sources: su\_styles.css **ALL SOURCES** su styles.css ÷. @Media **GLOBAL** + - Selectors  $\rho$  Filter CSS Rules bold blue list\_headings + - Properties 品 □ □ Ø ⊡ □ Show Set  $T$  Text color undefined font-family Gotham, Helvetica N... font-style font-variant font-weight font-size line-height text-align : 퇴직격로
- 3. Select the text "*Revitalizing Facial",* on your **spa.html** page, select the drop down box to the right of **Targeted Rule** in the Property inspector, and then click bold\_blue. The bold\_blue rule should be applied to "Revitalizing Facial".

4. Repeat Step 3 to apply the **bold\_blue** style to **each of the spa services bulleted items** in the unordered lists.

$$
\mathbb{N}
$$

Edit a Rule in a Cascading Style Sheet

- 1. Click **bold\_blue** in the CSS Style panel.
- 2. Change the font size from **12** to **14**. (All of the text to which you applied the **bold\_blue style** is larger; reflecting the changes you made to the bold\_blue rule.)
- 3. Replace the color "006" with the color "306".
- 4. Use the **File, Save All** command to save the spa page and the style sheet file.